# **Installatie- en configuratiehandleiding**

**Voor DataPage+ 2013** 

**Laatst bijgewerkt: 25 juli 2013** 

## **Inhoud**

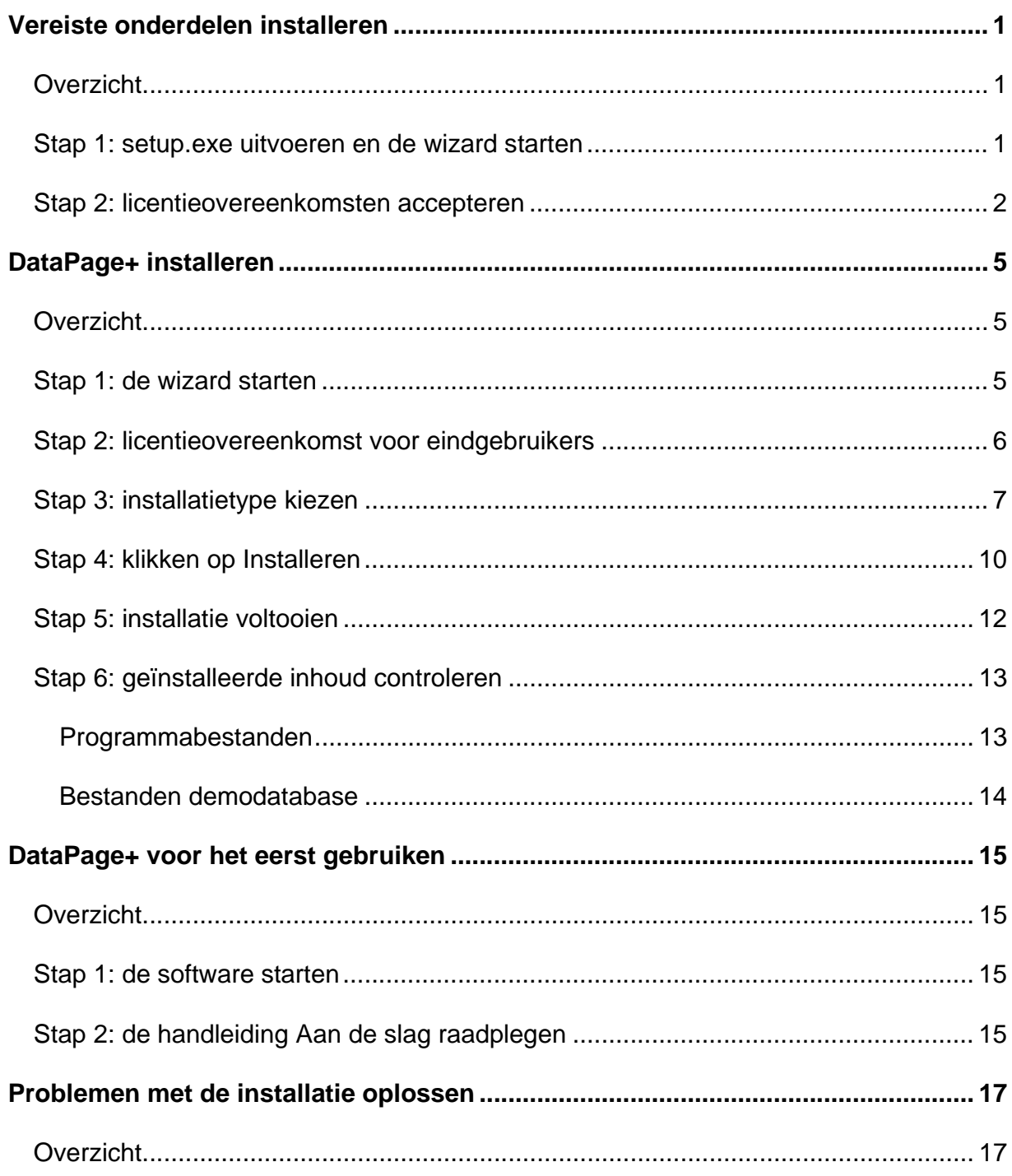

# **Vereiste onderdelen installeren**

# **Overzicht**

In deze sectie wordt de installatie van de volgende vereiste onderdelen beschreven:

- Microsoft .NET Framework 4
- Microsoft SQL Server 2008 Express

# **Stap 1: setup.exe uitvoeren en de wizard starten**

*Als u van een cd/dvd installeert*, dubbelklikt u op het bestand **setup.exe** (Afbeelding 1).

*Als u vanuit een gedownload bestand installeert*, pakt u de inhoud van het gedownloade archiefbestand uit en dubbelklikt u op het bestand **DataPagePlusSetup.exe**:

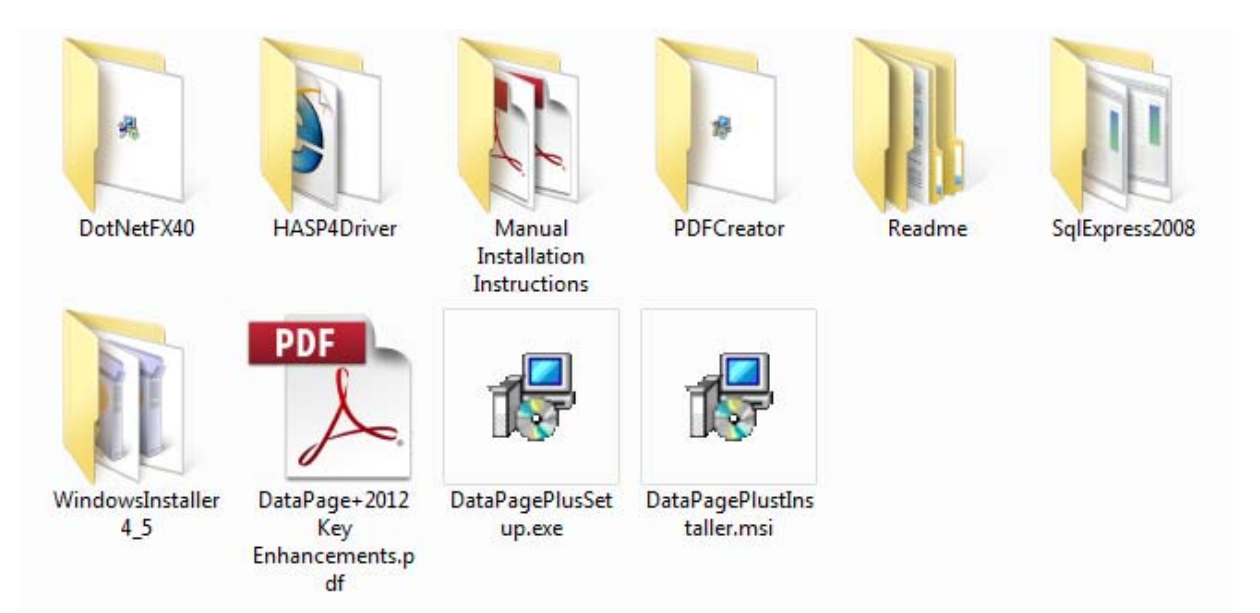

*Afbeelding 1 – het bestand setup.exe* 

De installatiewizard wordt geopend. Als een of meer van de bovenstaande vereiste onderdelen ontbreken, wordt geprobeerd om deze te installeren voordat de toepassing DataPage+ wordt geïnstalleerd.

# **Stap 2: licentieovereenkomsten accepteren**

Accepteer de licentieovereenkomsten die worden weergegeven:

- Klik desgevraagd op **Accepteren** voor het onderdeel Microsoft .NET Framework 4 ( Afbeelding 2).
- Klik desgevraagd op **Accepteren** voor Microsoft SQL Server 2008 Express (Afbeelding 3).

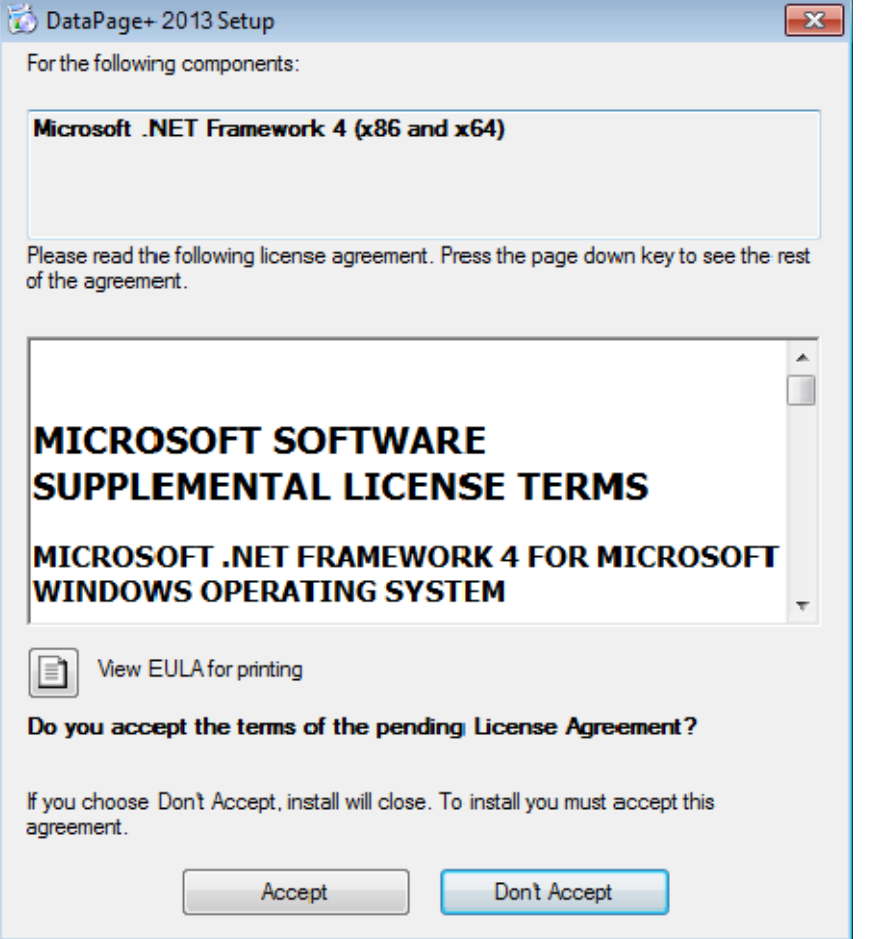

*Afbeelding 2 – scherm met de vraag om de licentieovereenkomst voor Microsoft .NET Framework 4 te accepteren*

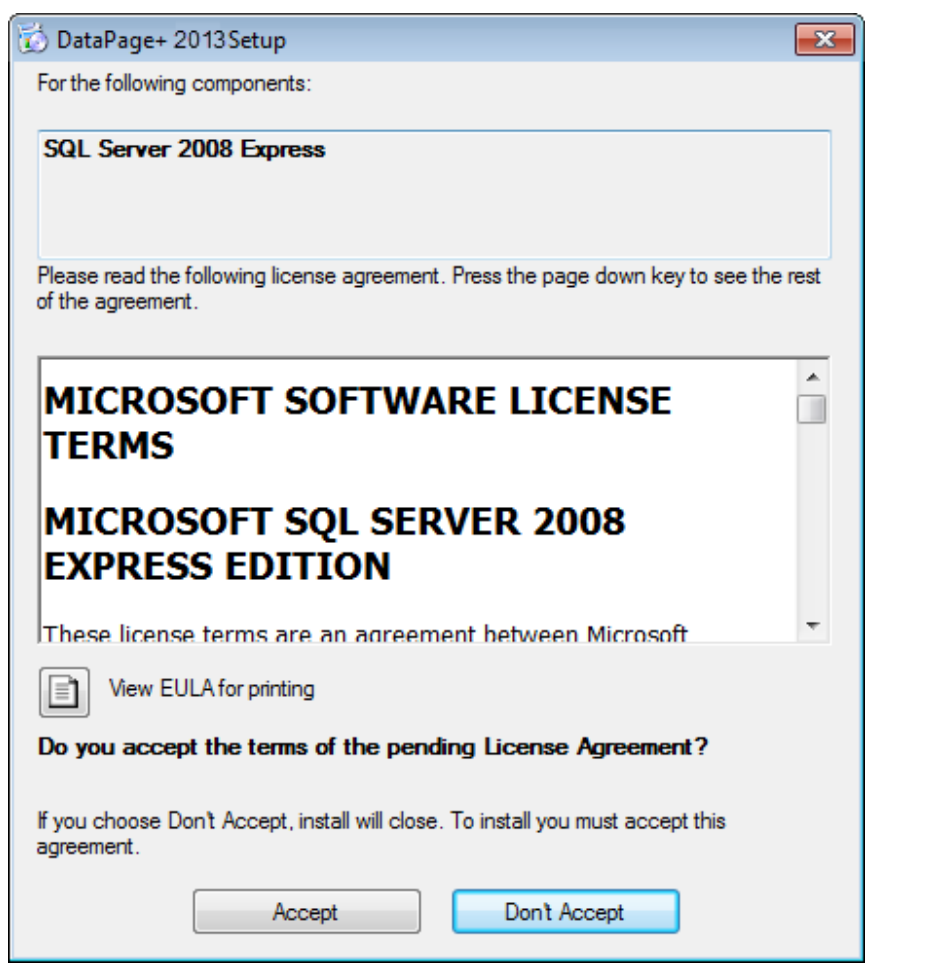

*Afbeelding 3 – scherm met de vraag om de licentieovereenkomst voor SQL Server 2008 te accepteren* 

Eerst ziet u een voortgangsbalk voor .NET Framework 4:

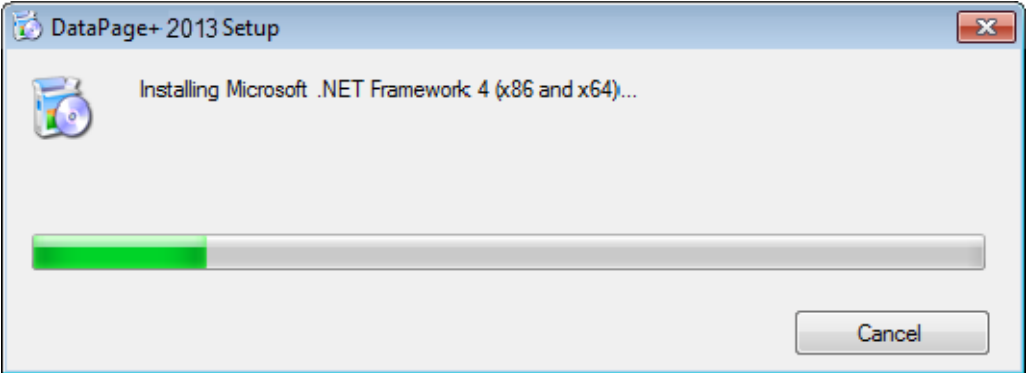

Zodra dit onderdeel is geïnstalleerd, verschijnt onmiddellijk een andere voortgangsbalk voor de installatie van SQL Server 2008 Express:

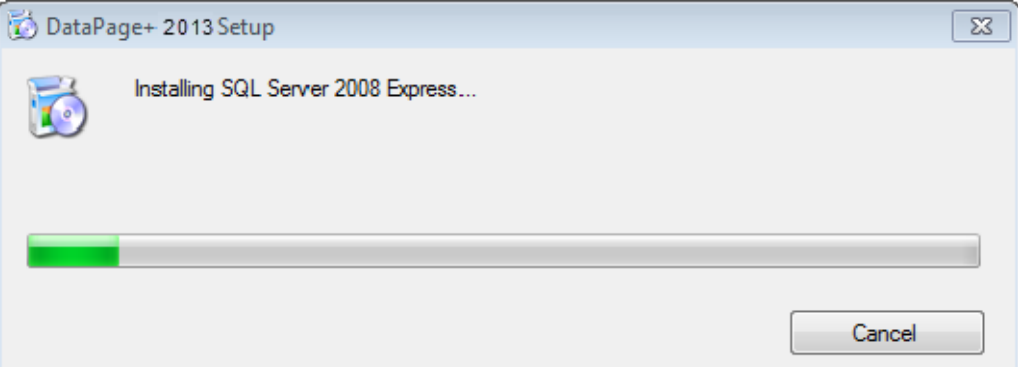

Wacht rustig af; de installatie van deze vereiste onderdelen kan enkele minuten in beslag nemen.

Zodra de onderdelen .NET Framework 4 en MS SQL Express 2008 zijn geïnstalleerd, wordt onmiddellijk gestart met de installatie van DataPage+. Zie "DataPage+ installeren" op pagina 5.

# **DataPage+ installeren**

# **Overzicht**

In deze sectie wordt de installatie van de toepassing DataPage+ beschreven. Het installatieprogramma wordt alleen uitgevoerd als de vereiste onderdelen zijn geïnstalleerd. Zie "Vereiste onderdelen installeren" op pagina 1 voor meer informatie.

# **Stap 1: de wizard starten**

**Opmerking:** als u het installatieprogramma setup.exe uitvoert en er een bestaande versie van DataPage+ op het systeem wordt aangetroffen, kunt u de bestaande installatie herstellen of verwijderen.

Bij het uitvoeren van een VOLLEDIGE installatie wordt bovendien MS .NET Framework 4 geïnstalleerd als deze software op het huidige systeem ontbreekt.

Zodra de onderdelen .NET Framework 4 en MS SQL Express 2008 zijn geïnstalleerd, wordt onmiddellijk gestart met de installatie van DataPage+.

De **installatiewizard voor Datapage+** wordt automatisch weergegeven om u bij de procedure te ondersteunen. Vul de velden in en selecteer de gewenste opties. Klik in elk scherm op **Volgende**.

Klik in het welkomstscherm (Afbeelding 4) op **Volgende** om de wizard te starten:

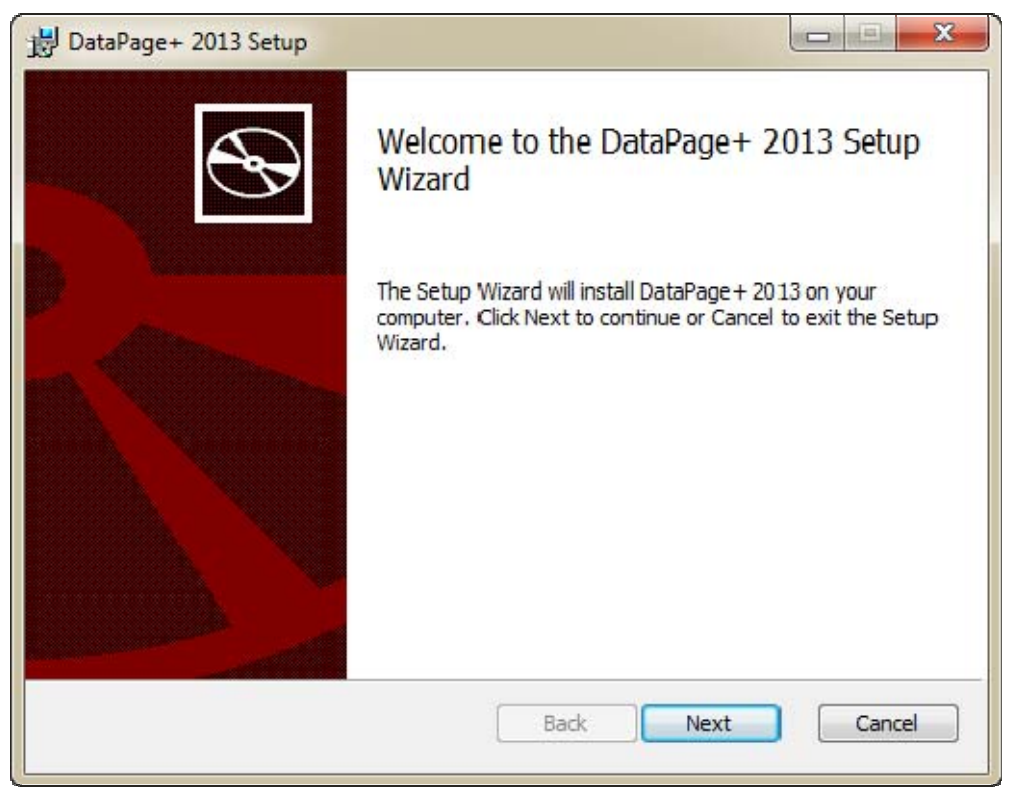

*Afbeelding 4 – welkomstscherm* 

# **Stap 2: licentieovereenkomst voor eindgebruikers**

Het scherm met de **licentieovereenkomst voor eindgebruikers** verschijnt (Afbeelding 5).

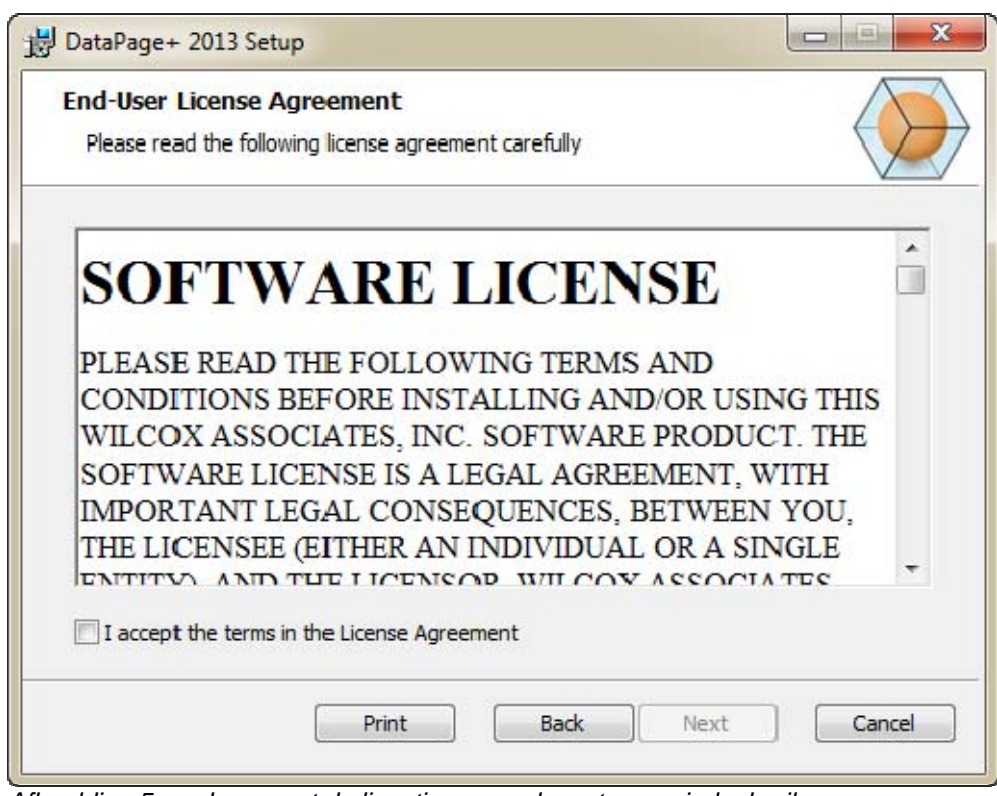

*Afbeelding 5 – scherm met de licentieovereenkomst voor eindgebruikers* 

Lees en accepteer deze overeenkomst en klik op **Volgende**.

# **Stap 3: installatietype kiezen**

Kies een optie in het scherm Installatietype selecteren (Afbeelding 6):

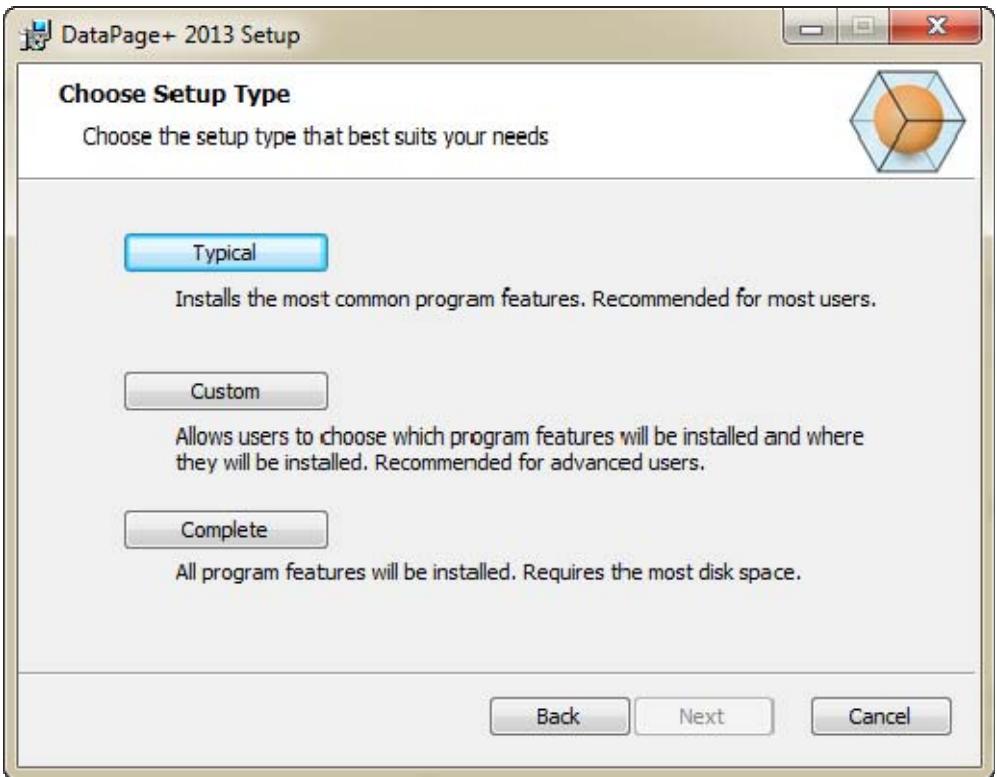

*Afbeelding 6 – scherm Installatietype selecteren* 

**Standaard** - met deze optie worden de algemene programmabestanden geïnstalleerd op de standaardlocatie: C:\Program Files\WAI\DataPage+ 2013 of C:\Program Files (x86)\WAI\DataPage+ 2013.

**Aangepast** - met deze optie kunt u zelf de onderdelen en de locatie voor de installatie opgeven. Het onderstaande scherm verschijnt (Afbeelding 7).

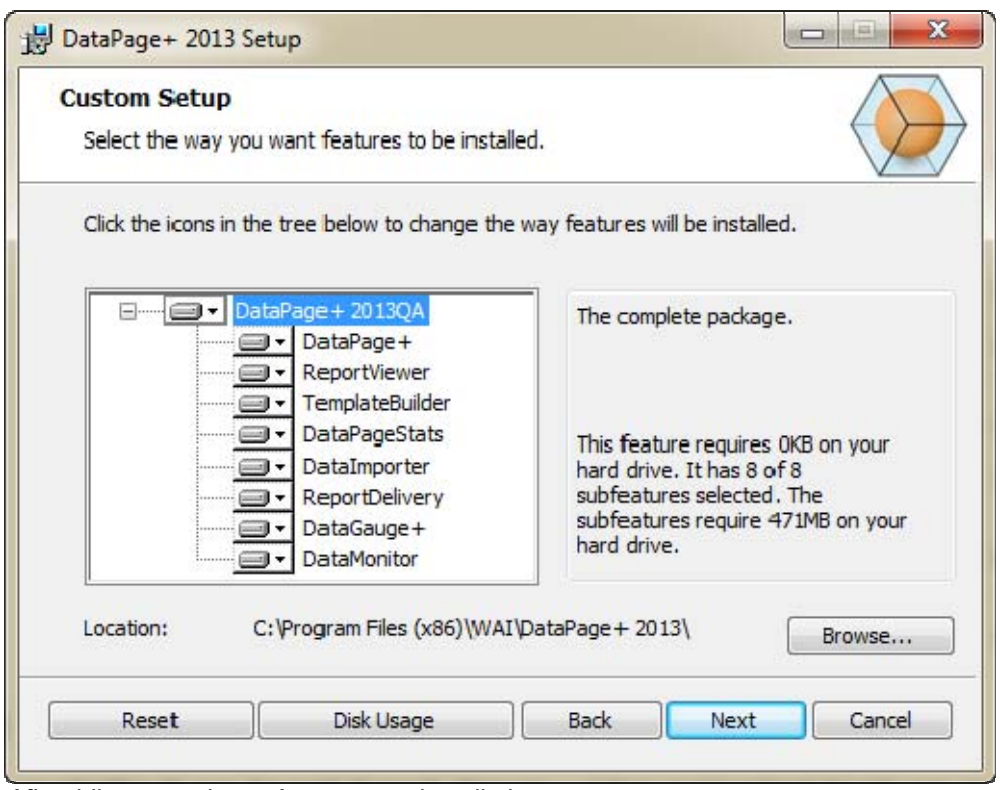

*Afbeelding 7 – scherm Aangepaste installatie*

Selecteer de tools die u wilt installeren:

- **Datapage+** hiermee wordt de toepassing Datapage+ geïnstalleerd.
- **ReportViewer** hiermee wordt een zelfstandige toepassing geïnstalleerd waarmee u rapporten kunt bekijken die in DataPage+ zijn gemaakt en opgeslagen.
- **TemplateBuilder** hiermee wordt een toepassing geïnstalleerd waarmee u DataPage+ rapportsjablonen kunt samenstellen.
- **DataPageStats** hiermee wordt het hulpprogramma DataPageStats.exe geïnstalleerd. Met dit hulpprogramma kunt u vanuit een PC-DMIS-meetprogramma een nieuw XML-statistiekbestand voor DataPage+ maken.
- **DataImporter** hiermee wordt het hulpprogramma DataImporter.exe geïnstalleerd. Met dit hulpprogramma wordt een opgegeven map op de lokale computer bewaakt met het oog op het importeren van gegevens uit ondersteunde bestandstypen.
- **ReportDelivery** hiermee wordt het hulpprogramma ReportDelivery.exe geïnstalleerd. Met dit hulpprogramma worden DataPage+-rapporten automatisch naar een opgegeven map verzonden of via e-mail naar opgegeven ontvangers gestuurd.
- **DataGauge+**  hiermee wordt de toepassing DataGauge+ geïnstalleerd voor het definiëren van sjablonen voor onderdelen die met een meter moeten worden gemeten; de resultaten van de meting worden vervolgens verzameld en in een database opgeslagen.

 **DataMonitor** – hiermee wordt de toepassing DataMonitor geïnstalleerd. Met deze toepassing worden binnenkomende gegevens bewaakt zonder dat u rapporten hoeft te genereren.

#### **Overzicht van een aangepaste installatie van elementen**

Standaard worden alle onderdelen voor installatie geselecteerd. Met behulp van de structuurweergave kunt u bepalen wanneer en of deze elementen zullen worden geïnstalleerd. Hiervoor klikt u op een klein pictogram  $\blacksquare$  naast het onderdeel dat u niet wilt opnemen. U ziet dan een keuzelijst.

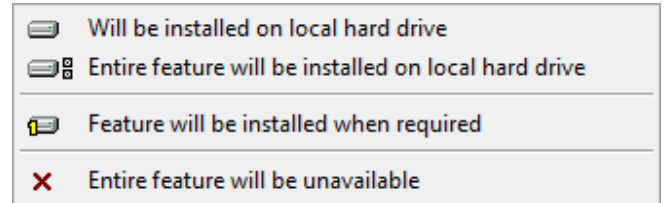

- **Wordt op lokale harde schrijf geïnstalleerd** het geselecteerde element wordt op de harde schijf op uw computer geïnstalleerd.
- **Gehele element wordt op lokale harde schrijf geïnstalleerd** het gehele element wordt op de harde schijf van de computer geïnstalleerd. Dit betekent dat sub-elementen van het geselecteerde element ook worden geïnstalleerd.
- **Element wordt geïnstalleerd wanneer nodig** het element wordt alleen geïnstalleerd als dit nodig is tijdens het installatieproces. Sommige bestanden dienen alleen ter informatie en zijn niet vereist voor het uitvoeren van de toepassing. Denk bijvoorbeeld aan documentatie of andere bestanden.
- **Gehele element is niet beschikbaar** dit betekent dat het onderdeel niet wordt geïnstalleerd.

#### **Installatielocatie aanpassen**

Standaard wordt het programma geïnstalleerd op de locatie "C:\Program Files\WAI\" of "C:\Program Files (x86)\WAI" in de map "DataPage+ 2013". Als u de standaardlocatie wilt wijzigen, klikt u op de knop **Bladeren** en navigeert u naar de map op de computer waarin u de programmabestanden wilt opslaan. Als u op **OK** klikt, wordt in het veld **Locatie** de geselecteerde locatie weergegeven.

U kunt op elk willekeurig moment op **Reset** klikken om de standaardselectie van items te herstellen.

Klik desgewenst op de knop **Schijfgebruik** om weer te geven hoeveel ruimte op het geselecteerde schijfstation beschikbaar is en hoeveel ruimte nodig is voor installatie van de geselecteerde onderdelen.

**Volledig** - met deze optie worden alle programmabestanden geïnstalleerd op de standaardlocatie: C:\Program Files\WAI\DataPage+ 2013 of C:\Program Files (x86)\WAI\DataPage+ 2013.

Klik op **Volgende** wanneer u klaar bent het het aanpassen van de installatie.

## **Stap 4: klikken op Installeren**

Zodra u alle benodigde informatie voor de installatie hebt opgegeven, verschijnt het scherm **Gereed voor installatie** (Afbeelding 8).

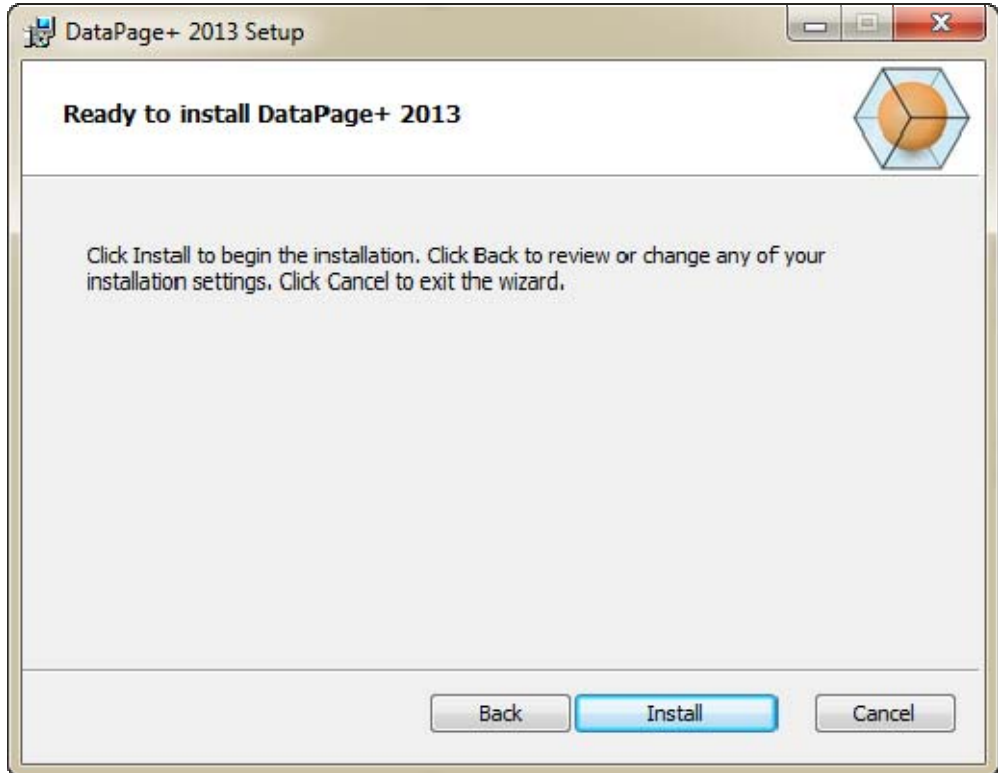

*Afbeelding 8 – scherm Gereed voor installatie* 

Klik op **Installeren** om met de installatie te starten.

Het scherm **DataPage+ installeren** verschijnt met de voortgang van de installatie:

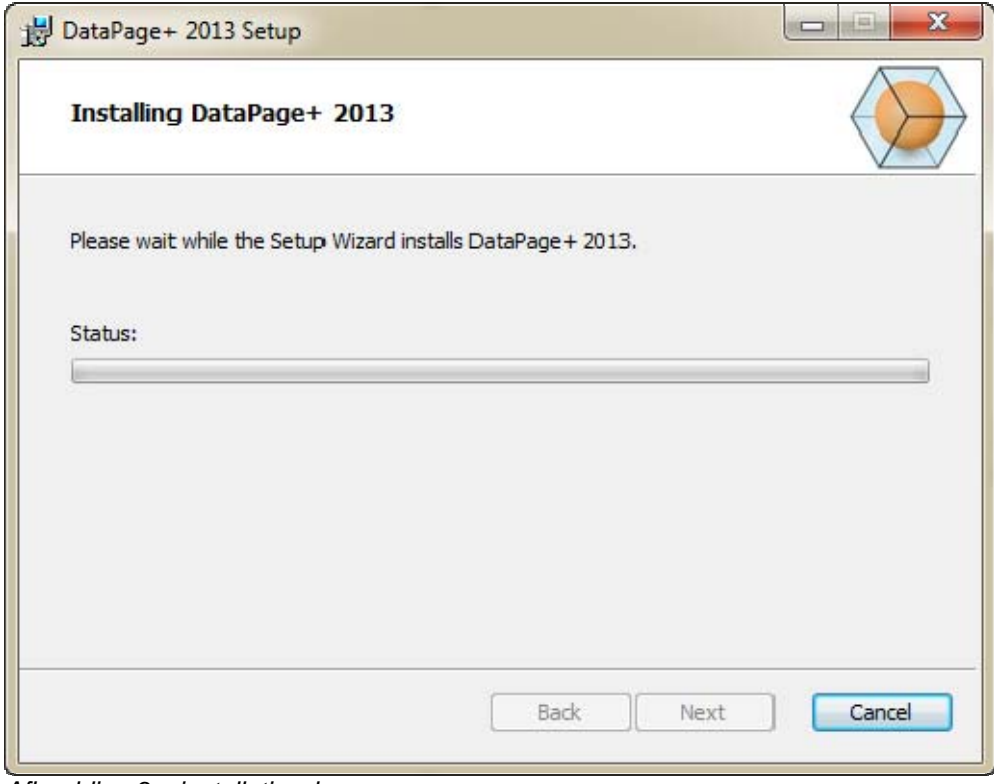

*Afbeelding 9 – installatiescherm*

# **Stap 5: installatie voltooien**

Zodra de installatie van de benodigde bestanden en snelkoppelingen is voltooid, is de knop **Voltooien**  beschikbaar. Klik op **Voltooien** om de wizard af te sluiten:

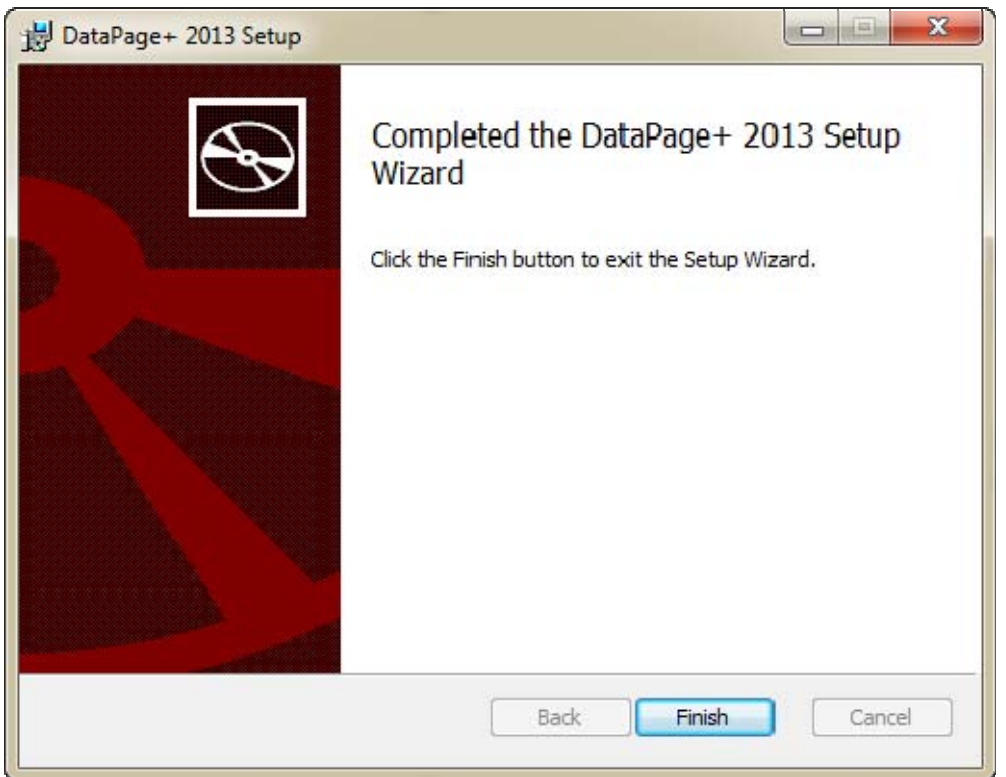

*Afbeelding 10 – scherm na voltooiing van de installatie* 

Nadat u op **Voltooien** hebt geklikt, kunt u DataPage+ via een van de geïnstalleerde snelkoppelingen starten.

# **Stap 6: geïnstalleerde inhoud controleren**

Afhankelijk van uw Windows-besturingssysteem, worden de bestanden voor DataPage+ in de volgende standaardmappen geïnstalleerd:

## **Programmabestanden**

Programmabestanden worden geïnstalleerd in de door u opgegeven installatiemap. Dit betreft de uitvoerbare bestanden, tools, XML-bestanden, rapporten, Help-bestanden en aanvullende bestanden. De standaardlocatie wordt hieronder vermeld:

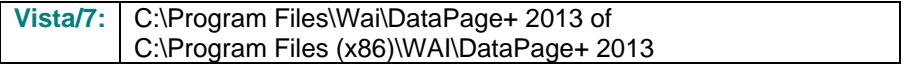

| Include in library.<br>Share with w<br>Cristmise w |  | New folder                           |                                  | $\omega$<br>m<br>ГU<br>$\mathcal{M}$ . |  |  |
|----------------------------------------------------|--|--------------------------------------|----------------------------------|----------------------------------------|--|--|
| 4 To Favoritas                                     |  | $R$ cs-CZ                            | di da-DK                         | Database                               |  |  |
| <b>Desktop</b>                                     |  | ili de                               | <b>JI Docs</b>                   | $m - U5$                               |  |  |
| <b>B.</b> Downloads                                |  | $\sim$                               | 山头                               | hu-HU                                  |  |  |
| Google Drive                                       |  | Images                               | 亚亚亚                              | Lis-JP                                 |  |  |
| <b>Excert Places</b>                               |  | ko-ER                                | LabelTemplates                   | $p\nmid$ $ p\nmid$                     |  |  |
|                                                    |  | $m - pT$                             | ReportTemplates                  | Resources                              |  |  |
| ● 图 Desktop                                        |  | Lift-an                              | all twist.                       | $4 - 7R$                               |  |  |
| d a Librates                                       |  | in-CHS                               | Lith-CHT                         | $-71.41$                               |  |  |
| 1 (all Data PagePlus Help)                         |  | 1) BestfitAlignmentDELdE             | IN CADDLL AT                     | (i) Chartcull                          |  |  |
| I - Documents                                      |  | S. ChartsHandler.dll                 | S CLRClement b. eff.             | N. CareviewConverter.dll               |  |  |
| 1 3 Matic                                          |  | DetaGeogeDesktop.exe                 | G OstaGougeDesktop.exe.com/ig    | DataGaugePhosit<br>DataPageStats.exe   |  |  |
| I is Pedinic Helps                                 |  | Dataimporter.exe                     | IL DataPagePlus.dll              |                                        |  |  |
| - Pictures                                         |  | CDB-landler.dll                      | IF DPOmkTop.ess                  | 12 DPDeskTop.ese.config                |  |  |
| <b>E</b> Videos                                    |  | 6. DPPStrings.dll                    | DPReportViewer.ese               | DPReportVewer.exp.com/ig               |  |  |
| 1- B. Shah, Agnedit                                |  | C DPUserCentrols.dll                 | <b>B</b> Entrifeport.com         | FroReenteconfig                        |  |  |
| # Econputer                                        |  | G. Book Sporter 48                   | SC HelperLib.dB                  | S. K. Shata Code Sharp Dal ib. dll     |  |  |
| Hall Liscal Disk (Cr)                              |  | InstallerHelper InstallState         | <b>IE ipcommandiudi</b>          | Microsoft Data/ConnectionULDialog      |  |  |
| Ca Local Disk (Di)                                 |  | -Museuch Data Connection(Edit        | /6. Microsoft.Vbe.Interop.dll    | IL Microsoft Windows Shell dll         |  |  |
| Figgs New Volume (EG)                              |  | Monitor exe-                         | M-Manitot exe.config.            | C ObjectBandil                         |  |  |
| Fall DVD Drive (Fd.)                               |  | QuenDataban@cider.bat                | - ProhleCbjectTypeMaplmageSource | C PCDUTILITIES 48                      |  |  |
| 1. Hat Network                                     |  | C Prop.DLL                           | (6) Prop64.zBI                   | PrepColumn.dll                         |  |  |
| 4 US Control Panel                                 |  | 6. ReportControls.ell                | ReportDelivery.but               | <b>E</b> ReportDelivery.exe            |  |  |
| All Control Panel Beams:                           |  | RibbonControlsLibrary.clR            | N. SevenZipSharpLdH              | - TemplateBuilderDeskTop.exe           |  |  |
| <b>No</b> Appearance and Personalization           |  | Ni TemplateBuilderDeckTop.exe.comfig | (6) TemplateControls.cBI         | 16. TemplateCreator.dll                |  |  |
| Clock, Language, and Region                        |  |                                      |                                  |                                        |  |  |

*Afbeelding 11 - geïnstalleerde programmabestanden* 

## **Bestanden demodatabase**

Als u hebt opgegeven dat u ook de demodatabase wilt installeren, worden deze databasebestanden op de onderstaande locaties geïnstalleerd:

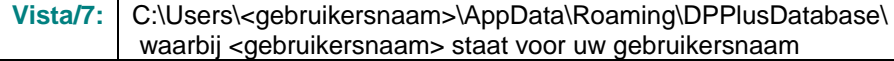

|                                                                                                    |                                                                               |                                                                                                    |                                                                                                |                                                        |        | $\begin{array}{ c c c c c }\hline \multicolumn{1}{ c }{\multicolumn{1}{c }{\hspace{-1.4ex}}\hline \multicolumn{1}{ c }{\hspace{-1.4ex}}}\hline \multicolumn{1}{ c }{\hspace{-1.4ex}} &\multicolumn{1}{ c }{\hspace{-1.4ex}}\hline \multicolumn{1}{ c }{\hspace{-1.4ex}}\hline \multicolumn{1}{ c }{\hspace{-1.4ex}}\hline \multicolumn{1}{ c }{\hspace{-1.4ex}}\hline \multicolumn{1}{ c }{\hspace{-1.4ex}}\hline \multicolumn{1}{ c$ |
|----------------------------------------------------------------------------------------------------|-------------------------------------------------------------------------------|----------------------------------------------------------------------------------------------------|------------------------------------------------------------------------------------------------|--------------------------------------------------------|--------|----------------------------------------------------------------------------------------------------|
|                                                                                                    | Volle << Local Disk (C:) > Users > Jared > AppData > Roaming > DPPIusDatabase |                                                                                                    |                                                                                                | $\mathbf{v}$ $\mathbf{t}$                              | Search | م                                                                                                    |
| <b>D</b> Organize $\bullet$   Views $\bullet$                                                                            |                                                                               |                                                                                                    |                                                                                                |                                                        |        | $\odot$                                                                                                    |
| <b>Favorite Links</b>                                                                                                    | Name                                                                          | Date modified                                                                                         | Type                                                                                           | <b>Size</b>                                            |        |                                                                                                    |
| E<br>Documents<br>IE.<br>Pictures<br>r<br>Music<br>$\mathcal{R}$<br><b>Recently Changed</b><br>IP.<br>Searches<br>Public | Demo<br><b>P</b> Demo<br>Demo.xamlsolid<br>Demo.xamlwireframe<br>Demo_log     | 8/26/2010 2:42 PM<br>8/26/2010 2:42 PM<br>8/26/2010 2:42 PM<br>8/26/2010 2:42 PM<br>8/26/2010 2:42 PM | JPEG Image<br>SQL Server Databa<br><b>XAMLSOLID File</b><br>XAMLWIREFRAME<br>SQL Server Databa | <b>8 KB</b><br>3,072 KB<br>164 KB<br>43 KB<br>1,024 KB |        |                                                                                                    |
| Folders<br>$\overline{\phantom{a}}$                                                                                      |                                                                               |                                                                                                    |                                                                                                |                                                        |        |                                                                                                    |
| 5 items                                                                                                    |                                                                               |                                                                                                    |                                                                                                |                                                        |        |                                                                                                    |

*Afbeelding 12 - geïnstalleerde demodatabase* 

# **DataPage+ voor het eerst gebruiken**

# **Overzicht**

Gebruik de onderstaande informatie als hulpmiddel wanneer u met DataPage+ aan de slag gaat.

# **Stap 1: de software starten**

Na de installatie kunt u DataPage+ starten door te dubbelklikken op het pictogram **DataPage+** op de locatie waar de snelkoppelingen zijn geïnstalleerd (Afbeelding 13).

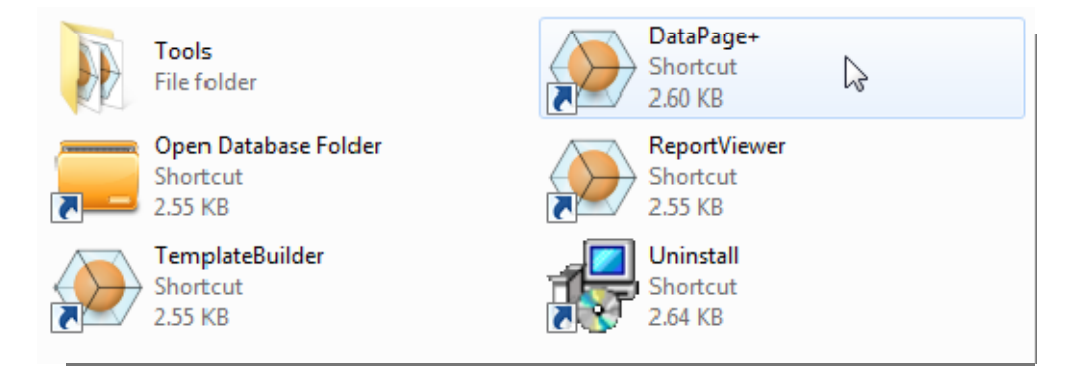

*Afbeelding 13 – snelkoppelingen* 

Er wordt geprobeerd verbinding te maken met de demodatabase. Als het goed gaat, wordt het inIogscherm weergegeven.

# **Stap 2: de handleiding Aan de slag raadplegen**

Als u verbinding wilt maken met de database maar daarbij problemen ondervindt, of als u verbinding hebt met de database, maar u zich moet registreren of voor het eerst moet inloggen, opent u de "handleiding Aan de slag" in de Help van DataPage+:

1. Klik op de knop Help rechtsboven in het toepassingsvenster (Afbeelding 14).

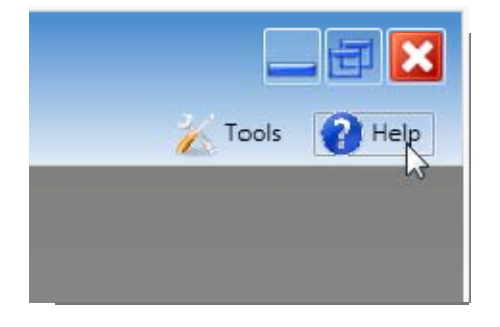

*Afbeelding 14 – knop Help* 

2. Klik in het welkomstscherm van het Help-bestand op de koppeling van de handleiding Aan de slag (Afbeelding 15).

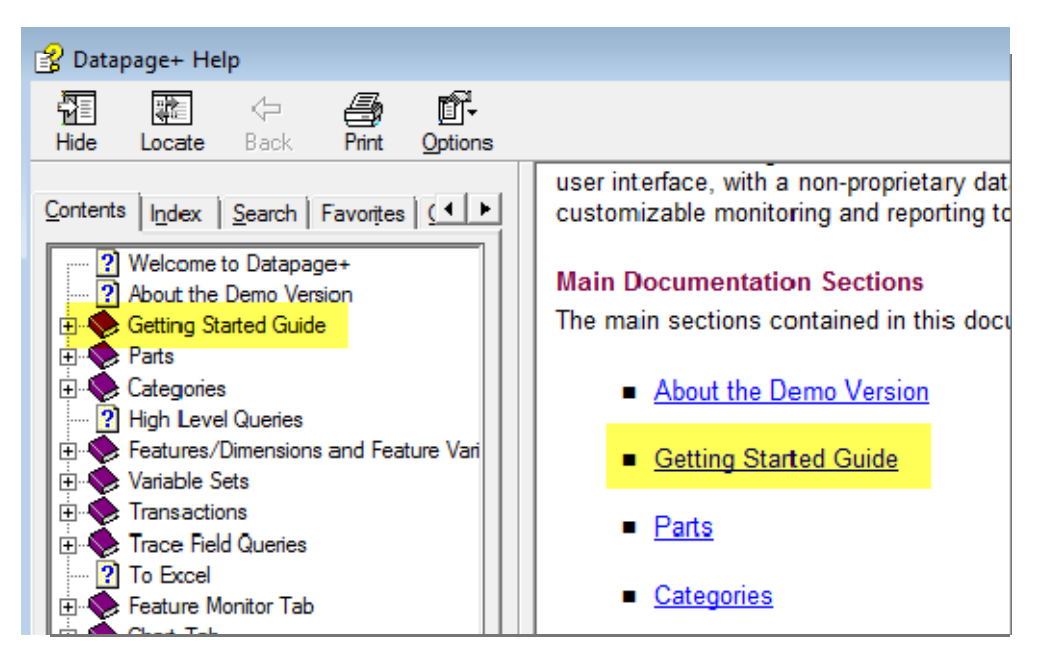

*Afbeelding 15 – handleiding Aan de slag openen* 

De handleiding Aan de slag wordt geopend. Hierin staat nuttige informatie voor nieuwe gebruikers over de volgende onderwerpen:

- Verbinding maken met een database
- Registreren en inloggen
- Bestaande statistische gegevens importeren
- Gegevens vanuit PC-DMIS naar DataPage+ verzenden
- Overzicht van de gebruikersinterface
- Overzicht van het gebruik

# **Problemen met de installatie oplossen**

# **Overzicht**

Als u problemen ondervindt bij het installeren of uitvoeren van DataPage+ of een van de vereiste softwareonderdelen, is er mogelijk sprake van conflicten met een eerdere versie van Microsoft SQL Server 2005 Express of een ander configuratieprobleem.

In dat geval moet u de vereiste softwareonderdelen handmatig installeren en configureren. Raadpleeg hiervoor de PDF-bestanden in de map met instructies voor handmatige installatie in de map met installatiebestanden.